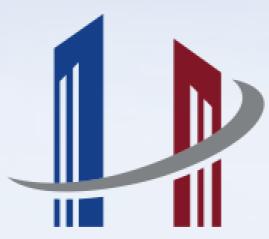

# HENLEY BUSINESS ANGELS APPLYING FOR FUNDING

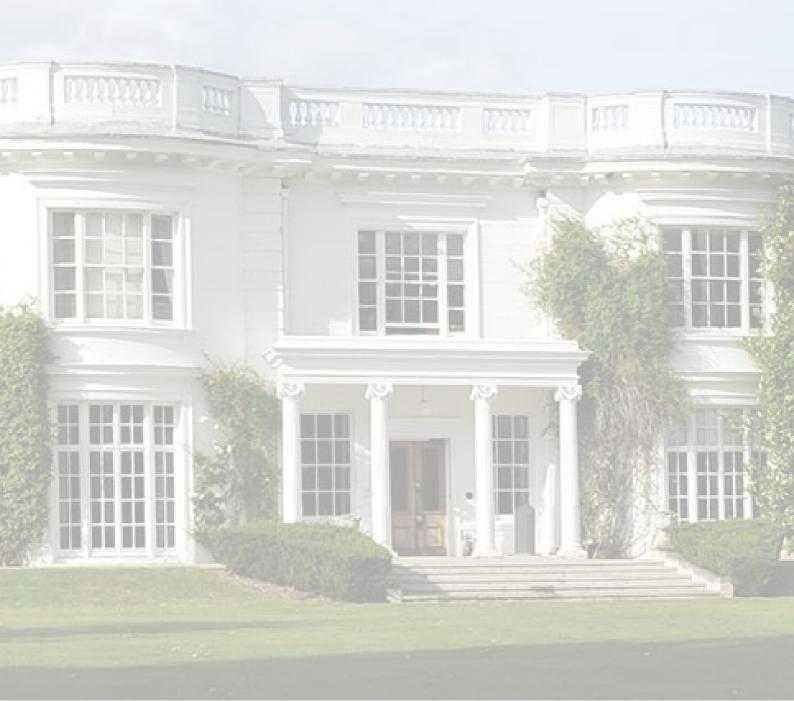

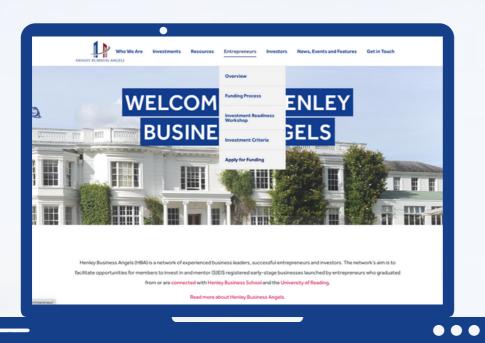

Go to the Henley
Business Angels
Website and hover over
'Entrepreneurs'

To create an application, click the 'Apply for Funding' button at the bottom of the menu. Make sure you meet the criteria before you start an application.

Fill in the application form as fully as you can. Please note that you will be able to log in and change the information on your application at any time.

At the bottom of the application you will be prompted to create a password. This will allow you to login with your email address given on the application to change your application at any time.

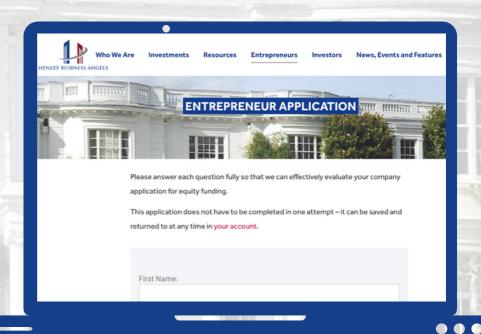

We recommend you complete your application in one sitting, but if this is not possible, please input an answer in each of the boxes and upload a temporary file for any question that requests a file upload. This will allow you to submit your application and create an account to later edit the answers.

Please be advised that once applications close for the Quarter, the information available will be used to assess whether you will progress to the next stage, so do not forget to make sure all the correct information is filled in.

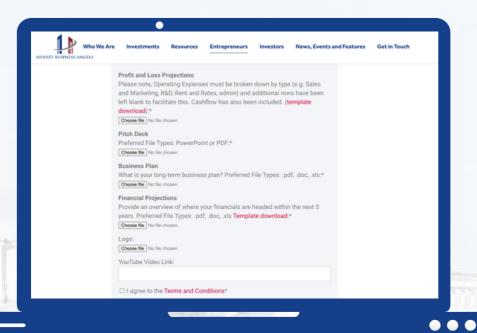

Some questions require you to download a template, complete this, then upload it to your application form.

The templates you need to complete are included in the application form, but can also be accessed by clicking the links below.

The two file downloads are excel spreadsheets, and you must fill these in with the correct information relating to your company. Where necessary, definitions and descriptions have been given.

Download the Profit and Loss Template here.

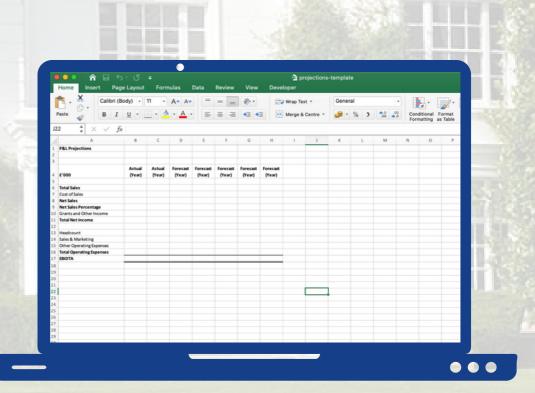

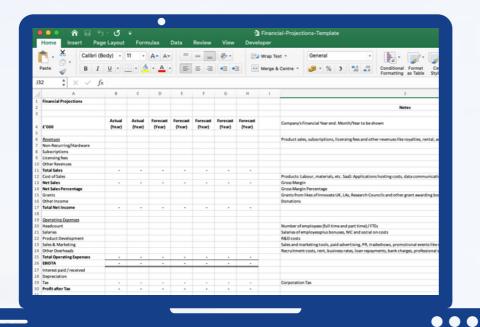

<u>Projections template</u> here.

You will also need to agree to the Henley Business Angels'
Entrepreneur Terms and Conditions to be able to submit your application form and create an account.

You can read the
Entrepreneur Terms and
Conditions here.

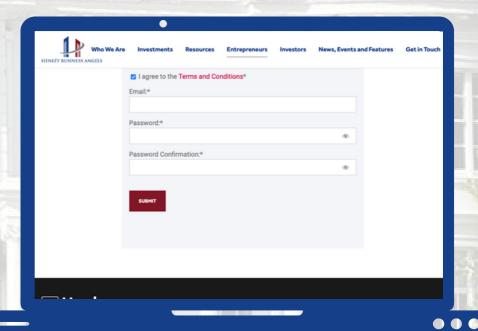

Once you have ticked that you agree to the Terms and Conditions, input your email into the 'Email' box, and create a password in the 'Password' box. Please make sure this matches in the 'Password Confirmation' box. Please note, you cannot use an email address that you have used to create an entrepreneur account previously.

Once you have completed the application form, and ensured all files have been uploaded where asked, press 'Submit' and wait for confirmation that your application was submitted.

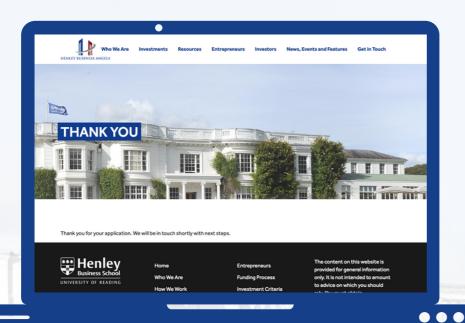

You will see this screen when your application has been submitted.

If you do not see this screen once your application has been submitted, please try logging in to your account - as instructed below. If you cannot log into your account, please fill in and submit the application form again.

You will also receive an email from Henley Business Angels confirming that we have received your application, and providing you with the dates for the different stages of the application process.

Please ensure that you are available for all of these dates. The Investment Readiness Workshop is especially important as preparation for the interview section, and a requirement of the application process. If you cannot make the dates in the timetable emailed to you upon submission of your application, please contact Alex Baker at a.j.baker@henley.ac.uk.

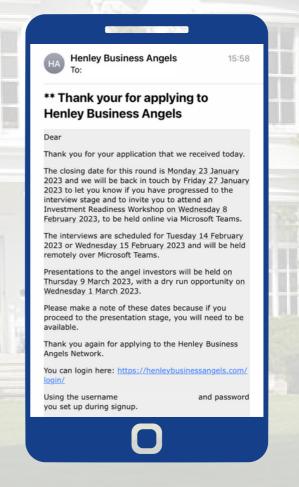

#### **EDITING AN APPLICATION**

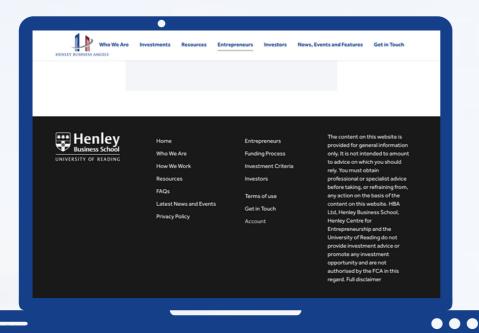

To edit your application, simply log in to your account and change the answers to the question(s) you would like to update.

You can either do this by clicking 'Account' in the website footer, or through the <u>login link</u> <u>here</u>.

Type in your username which will be the email
address you used to
signup with and will be
in your confirmation
email - and the
password you created
at submission.

If you are on a private computer, click 'Remember Me' to quickly access your account in future.

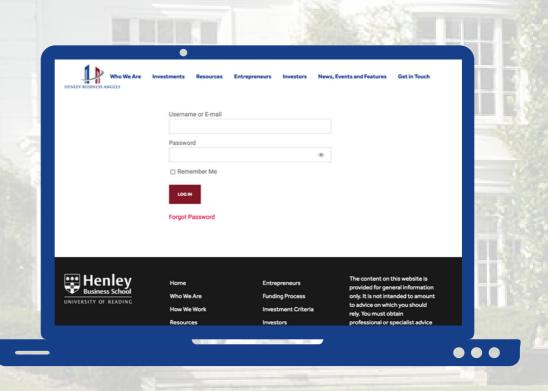

## **EDITING AN APPLICATION**

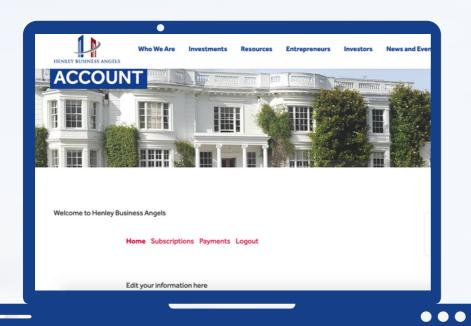

Once logged in, you will see your account page.
You can make changes to your application by amending the answers on the form.

To save your changes, press the 'Save Profile' button at the bottom of the page.

You can also change your password by pressing 'Change Password' below the 'Save Profile' button.

To change your password, input your new password where prompted and press 'Update Password' to change your password.

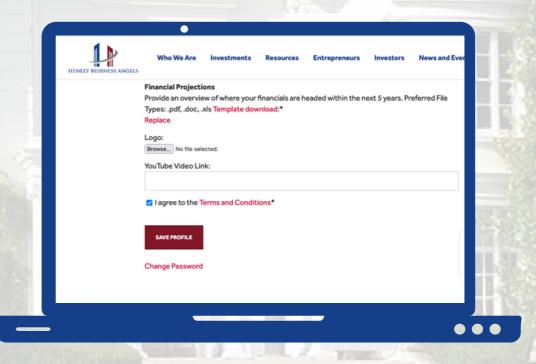

## REQUESTING A NEW PASSWORD

To request a new password, go to the account login page. As previously mentioned, this can be accessed by clicking 'Account' in the website footer, or through the <u>login page here</u>. Once there, click 'Forgot Password' below the 'Log In' button.

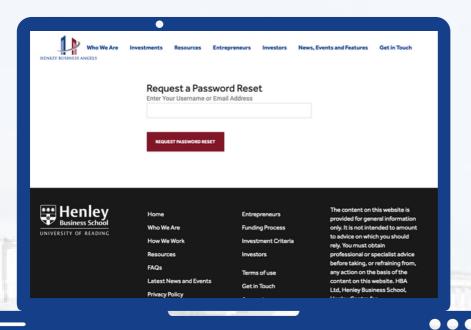

You will then be prompted to input your username, which is the email address you used to sign up with.

Once you have input this, click 'Request Password Reset' to have a password reset link sent to your email.

You will then receive a confirmation link sent to your email address. Click this and follow the steps to reset your password.

This may take a few minutes to reach your email, please be patient.

Please note, a link will not be sent if you do not have an account. Please double check the email you used to create an account is the email you have put in the box. If it is, please contact Alex Baker at a.j.baker@henley.ac.uk.

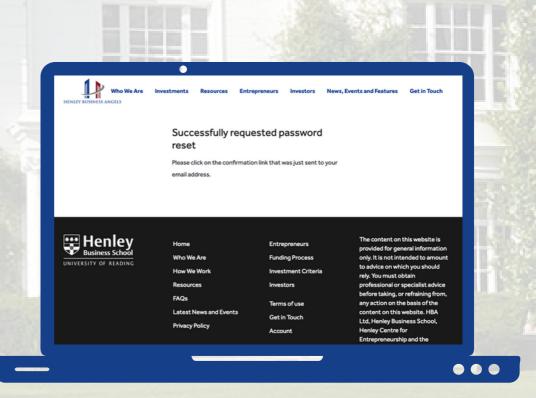